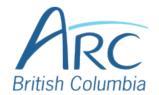

# Creating Meaningful Link Text in Microsoft PowerPoint Online

#### Step

1

If you have already created a link consisting of a URL (web address) in the document, select it and delete or cut the address.

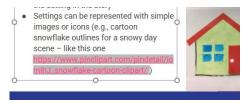

### **Step**

2

Replace the web address with text that describes where the link will lead and then select this text.

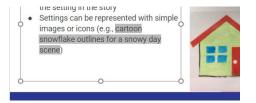

# Step

2

OR

menu.

Press the **APPLICATION** key or **SHIFT** + **F10** to open the context menu.

Right-click to open the context

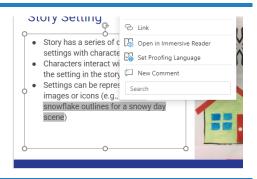

Select **Link** to open the **Insert Hyperlink** dialog box.

#### Step

OR

4

Type **Link** in the Search field in the context menu. Select **Link** to open the **Insert Hyperlink** dialog box.

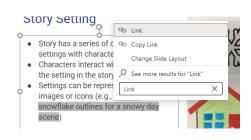

www.arc-bc.org May 2021

Select the **Address** edit field.

# Step

OR

5

Press **TAB** to move to the **Address** edit field.

Type or paste in the web address.

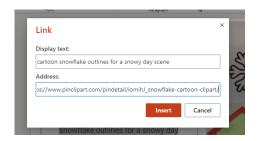

Select the **Insert button** to close the dialog box.

#### OR

## Step

6

Press **TAB** to move to and **ENTER** to activate the **Insert button** to close the dialog box.

There is now a link in the document that is descriptive and opens the web address when selected.

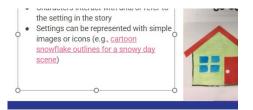

www.arc-bc.org May 2021